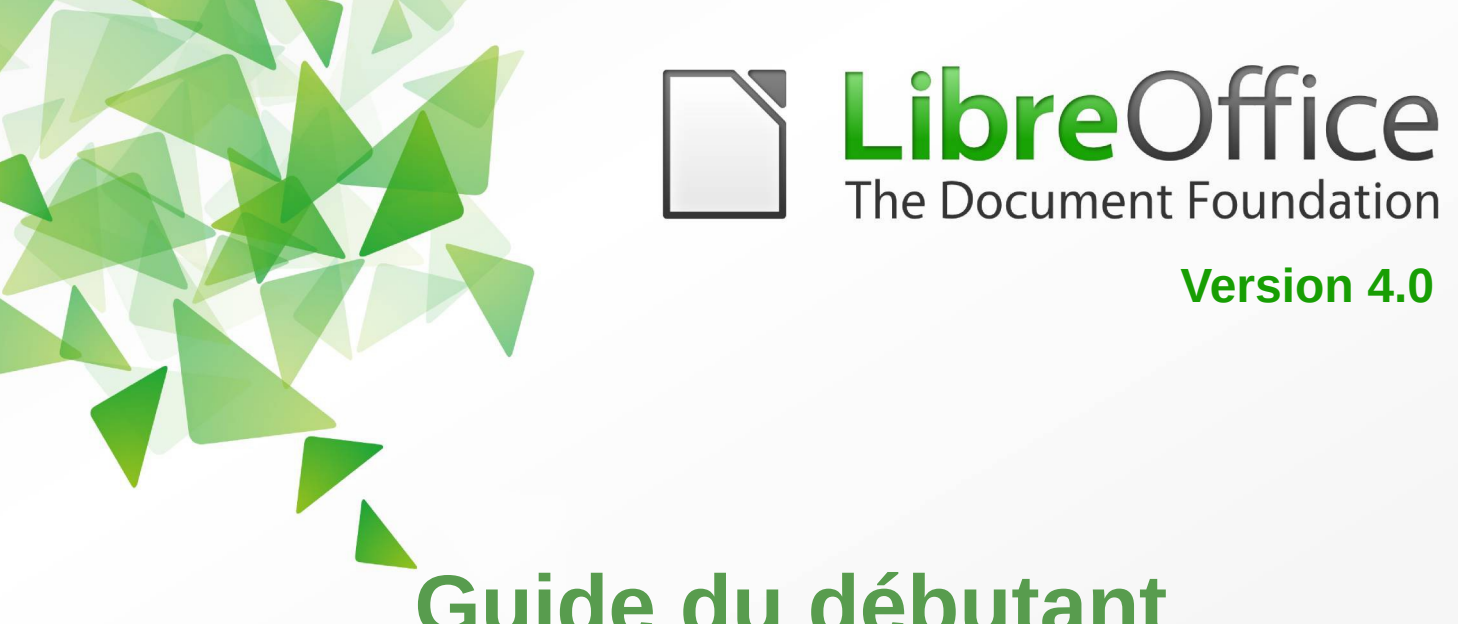

# **Guide du débutant**

# *Chapitre 7 Débuter avec Draw*

*Réaliser des dessins vectoriels avec LibreOffice*

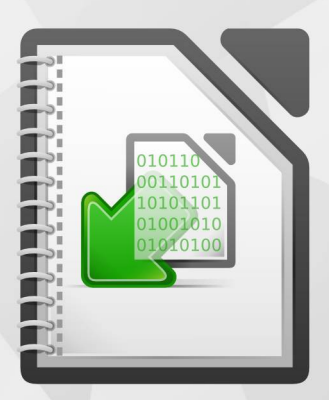

LibreOffice est une marque déposée de The Document Fondation Plus d'informations sur *[fr.libreoffice.org](http://fr.libreoffice.org/)*

# <span id="page-1-1"></span>**Copyright**

Ce document est Copyright © 2010–2013 par ses contributeurs tels que listés ci-dessous. Vous pouvez le distribuer et/ou le modifier sous les termes des licences GNU General Public License (*<http://www.gnu.org/licenses/gpl.html>*), version 3 ou ultérieure ou Creative Commons Attribution License (*<http://creativecommons.org/licenses/by/3.0/>*), version 3.0 ou ultérieure.

Tous les noms de marque à l'intérieur de ce guide appartiennent à leur propriétaire légitime.

#### **Contributeurs**

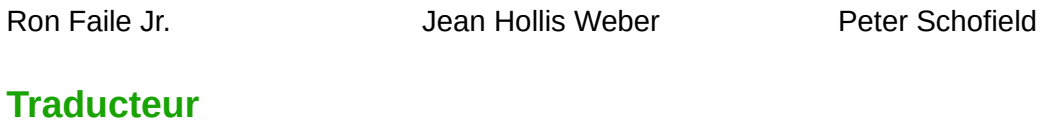

Laurent Balland-Poirier Sophie Gautier Christian Chenal

#### **Retours**

Veuillez envoyer vos commentaires ou suggestions à propos de ce document à : *[doc@fr.libreoffice.org](mailto:doc@fr.libreoffice.org)*

#### **Remerciements**

Ce guide est basé sur le chapitre 7 du *Getting started with OpenOffice.org 3.3*. Les contributeurs de ce livre sont :

Agnes Belzunce **Chris Bonde Chris Bonde** Daniel Carrera Michele Zarri

Regina Henschel **Michel Pinquier** Iain Roberts Gary Schnabl **Gary Schnabl** Joe Sellman **Jim Taylor** Alex Thurgood Jean Hollis Weber Linda Worthington

#### **Date de publication et version du logiciel**

Publié le 15 septembre 2013. Basé sur LibreOffice 4.0.5.

# <span id="page-1-0"></span>**Note pour les utilisateurs Mac**

Certaines combinaisons de touches et certains éléments de menus sont différents entre un Mac et Windows ou Linux. La table ci-dessous donne quelques équivalents pour les instructions de ce chapitre. Pour une liste plus détaillée, voyez dans l'Aide.

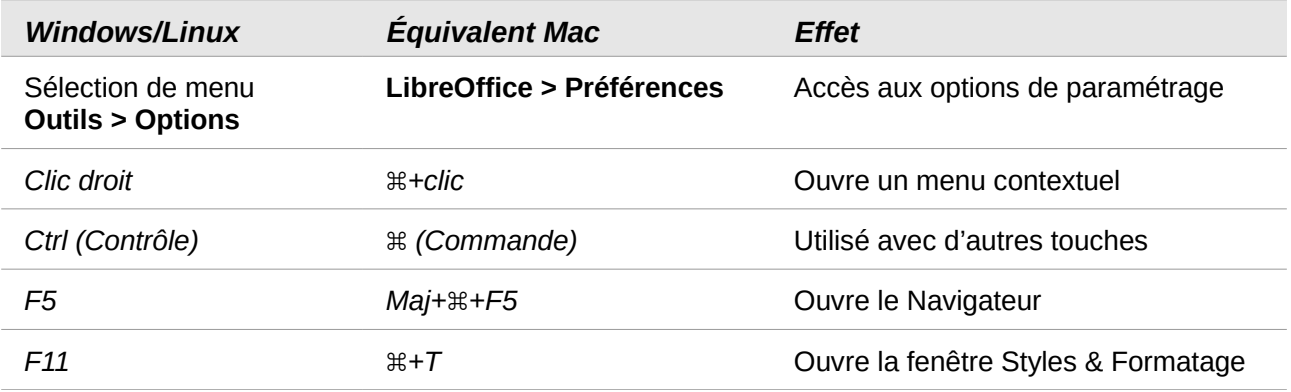

*La documentation de LibreOffice est disponible en anglais<http://www.libreoffice.org/get-help/documentation> en français [wiki.documentfoundation.org/FR/La\\_documentation\\_de\\_l'utilisateur](http://wiki.documentfoundation.org/FR/La_documentation_de_l)*

# Table des matières

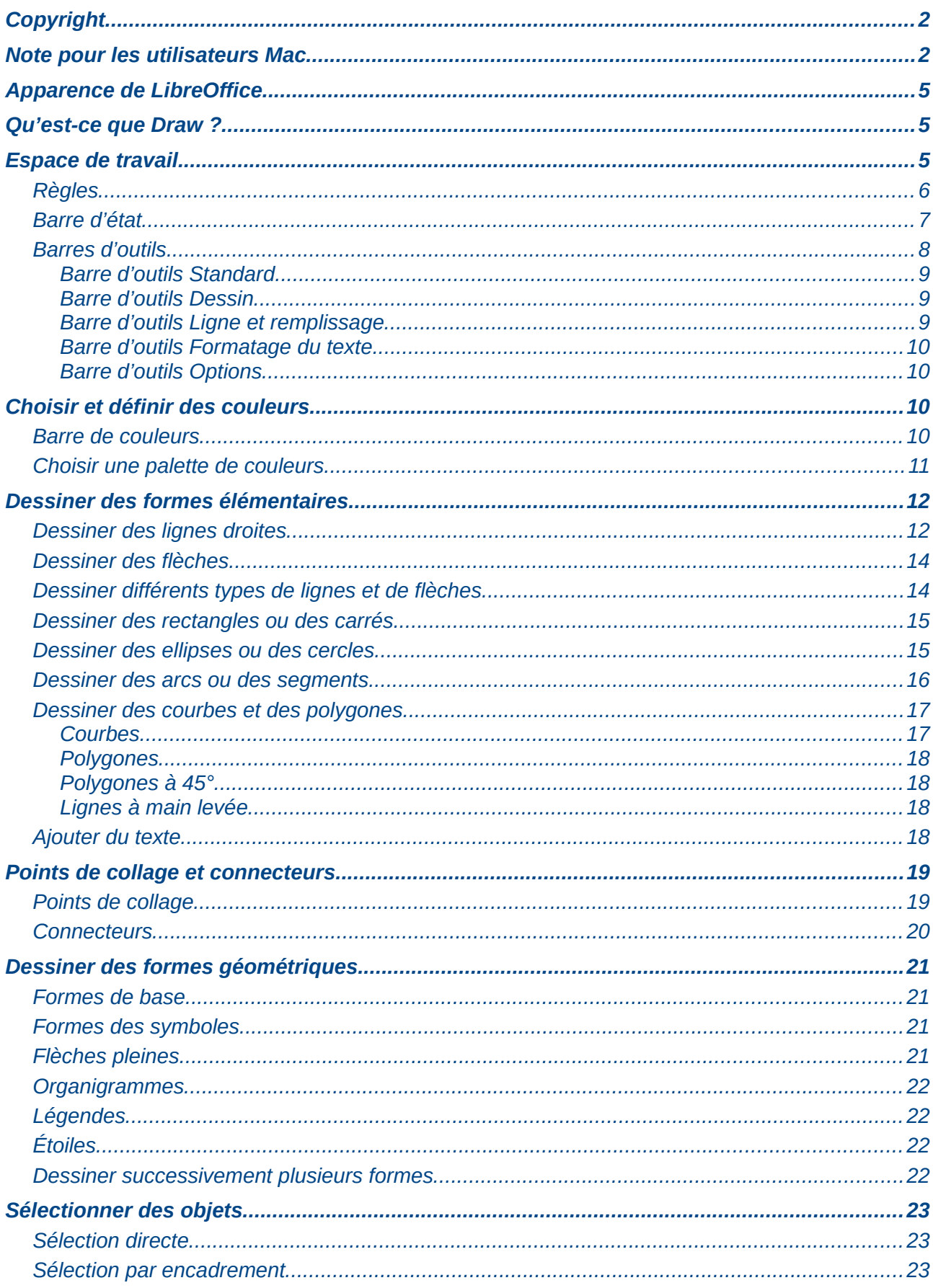

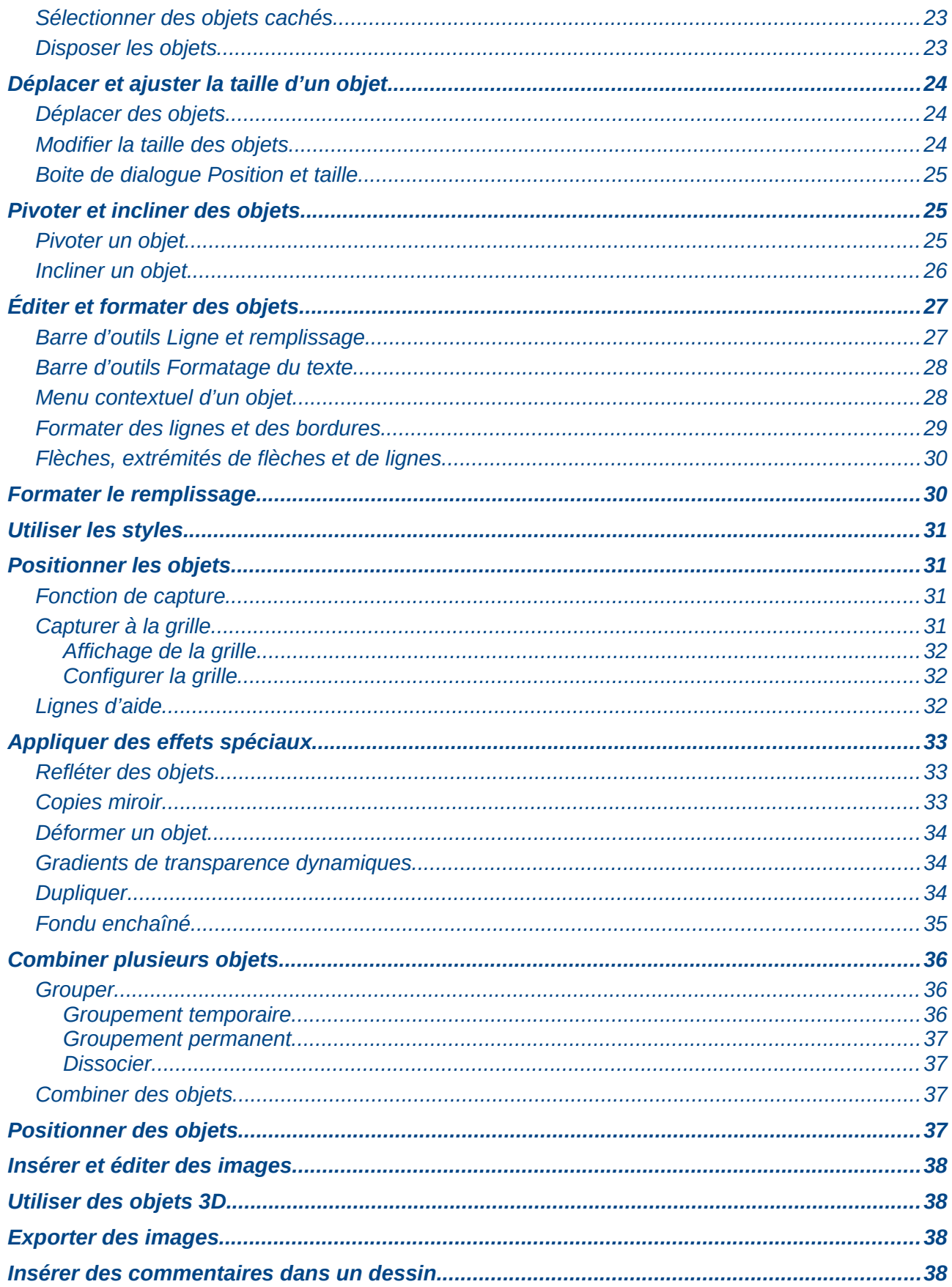

# <span id="page-4-2"></span>**Apparence de LibreOffice**

LibreOffice fonctionne sous les systèmes d'exploitation Windows, Linux et Mac OS X, chacun de ces systèmes pouvant exister sous plusieurs versions. Chacune de ces configurations peut donner lieu à des options d'affichage différentes (polices, couleurs, thèmes, gestionnaire de fenêtres, icônes). De plus, ces options d'affichage sont pour certaines personnalisables par les utilisateurs.

Les illustrations de ce chapitre ont été réalisées sous Windows avec le jeu d'icônes **Galaxy**. Certaines images ne ressembleront donc pas exactement à ce que vous voyez sur votre ordinateur. En cas de confusion sur une icône, dont l'apparence peut être très différente d'un jeu à l'autre, vous pouvez vérifier son nom, qui apparaît dans l'infobulle lorsque vous placez le pointeur de la souris au-dessus. Pour modifier le style des icônes, sélectionnez **Outils > Options > LibreOffice > Affichage** et dans la section **Interface utilisateur** choisissez la taille et le style des icônes.

# <span id="page-4-1"></span>**Qu'est-ce que Draw ?**

Draw est un outil de dessin vectoriel, qui peut également effectuer des opérations sur des images matricielles (pixels). Avec Draw, vous pouvez réaliser rapidement une grande variété d'images graphiques.

Un outil de dessin vectoriel permet de stocker et d'afficher un graphique en tant qu'ensemble d'éléments géométriques simples, comme des lignes, des cercles et des polygones, plutôt qu'un ensemble de pixels (éléments d'images ou points à l'écran). Ceci permet un stockage plus simple et un dimensionnement plus précis des éléments du graphique.

Draw est complètement intégré à la suite LibreOffice, ce qui permet de simplifier les échanges de dessins vectoriels avec tous les composants de la suite. Par exemple, si vous créez un dessin dans Draw et que vous voulez l'utiliser dans un document Writer, il vous suffit de le copier et de le coller. Vous pouvez également travailler sur des dessins directement dans Writer ou dans Impress en utilisant un sous-ensemble de fonctions et d'outils de Draw.

Les fonctionnalités de Draw sont très complètes et, bien qu'il n'ait pas été conçu pour rivaliser avec des applications graphiques spécialisées, il possède néanmoins plus de fonctions que les outils de dessin habituellement intégrés dans les suites bureautiques.

On peut citer de manière non exhaustive parmi les fonctions de dessin la gestion de couches, un système complet de points magnétiques, le tracé de cotations associatives, des connecteurs facilitant la réalisation d'organigrammes, des fonctions 3D permettant de réaliser de petits dessins tridimensionnels (avec entre autres la gestion des textures et des éclairages), l'intégration de styles de dessin et de pages et le tracé de courbes de Bézier.

Ce chapitre aborde quelques fonctionnalités de Draw et n'est pas exhaustif. Veuillez vous reporter au *Guide Draw* et à l'aide de l'application pour plus d'informations.

# <span id="page-4-0"></span>**Espace de travail**

Les principaux composants de l'espace de travail de Draw sont indiqués [Figure 1.](#page-5-1)

La grande zone au centre de la fenêtre est l'endroit où vous faites vos dessins. Vous pouvez disposer autour de cette zone de dessin des barres d'outils et des zones d'information. Le nombre et la position des outils visibles varient selon la tâche en cours et les préférences de l'utilisateur. Par conséquent, votre disposition peut être différente. Par exemple, certains utilisateurs disposent la barre d'outils *Dessin* sur le côté gauche de l'espace de travail et non en bas comme [Figure 1.](#page-5-1)

Vous pouvez répartir les dessins de Draw sur plusieurs pages. Les dessins multi-pages sont principalement utilisés pour les présentations. Le volet *Pages*, du côté gauche de l'espace de travail de Draw dans la [Figure 1,](#page-5-1) vous donne une vue générale des pages que vous avez créées. Si le volet *Pages* n'est pas visible, vous pouvez l'activer avec la commande **Affichage > Volet page** de la barre de menus. Pour modifier l'ordre des pages, cliquez et faites glisser les pages que vous souhaitez.

Dans LibreOffice Draw, la taille maximale d'une page est de 300 x 300 cm.

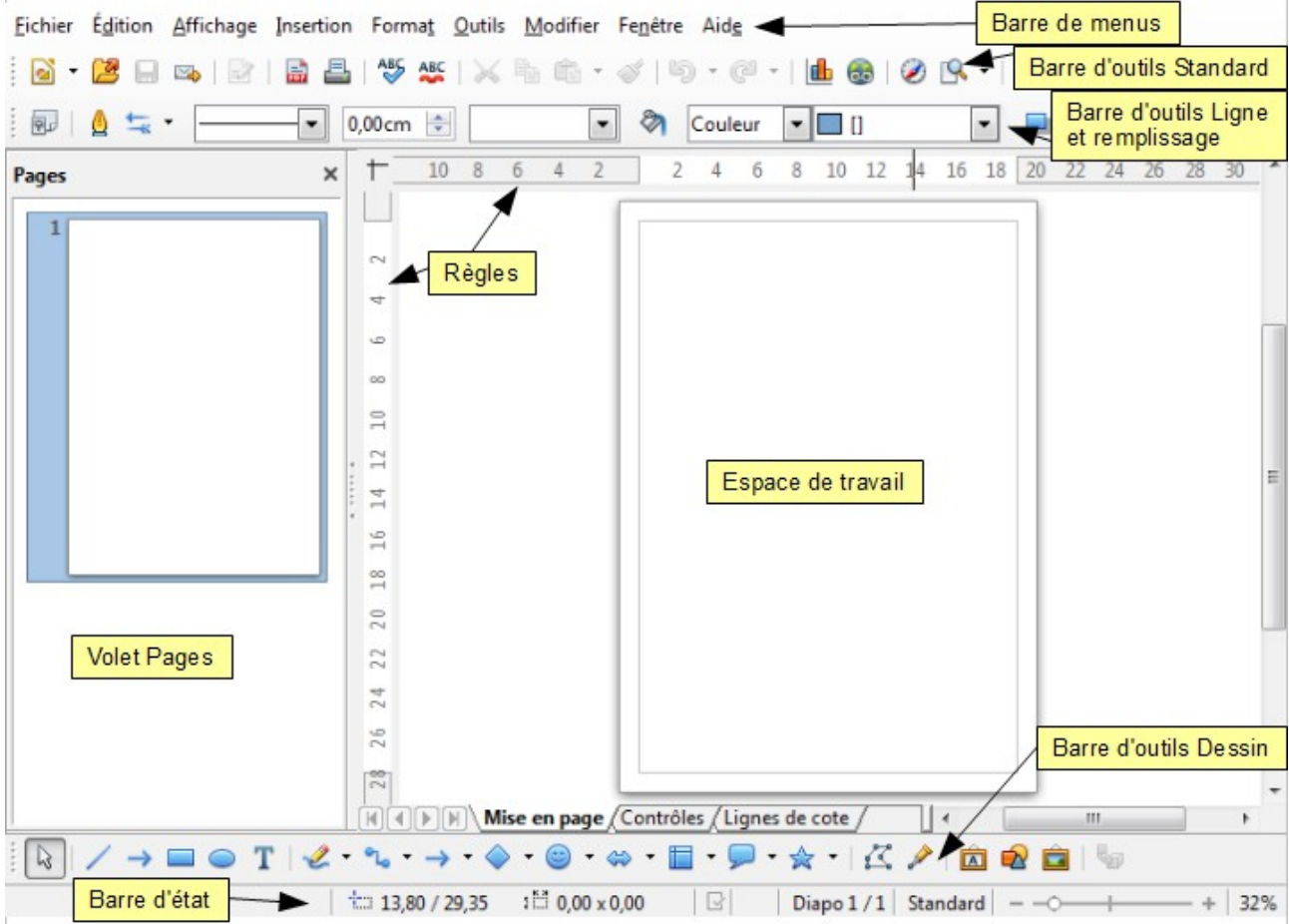

<span id="page-5-1"></span>*Figure 1 : Espace de travail Draw*

#### <span id="page-5-0"></span>**Règles**

Vous pouvez voir les règles (des barres avec des nombres) en haut et à gauche de la zone de dessin de Draw. Si elles ne sont pas visibles, vous pouvez les activer en sélectionnant **Affichage > Règle** depuis la barre de menus.

Les règles montrent la taille de l'objet sélectionné sur la page au moyen de lignes doubles (entourées en rouge dans la [Figure 2\)](#page-6-1). Elles montrent également avec des lignes simples (entourées en vert dans la [Figure 2\)](#page-6-1) la position du curseur de la souris, ce qui aide à positionner les objets de dessin plus précisément.

Vous pouvez également utiliser les règles pour manipuler les poignées des objets et les lignes de capture. Vous pouvez ainsi cliquer et faire glisser une ligne double pour modifier la taille de l'objet sélectionné.

Les marges de la page sont indiquées par une zone grisée à l'intérieur des règles. Vous pouvez modifier les marges directement dans les règles en les cliquant et les faisant glisser avec la souris.

La position par défaut du zéro pour chacune des règles est située dans le coin supérieur gauche de la page, après les marges gauche et supérieure (voir [Figure 2\)](#page-6-1). Cette position du zéro peut être

modifiée en cliquant sur l'endroit où les règles horizontale et verticale se rejoignent ( $\pm$ ) et en faisant glisser jusqu'à la position désirée.

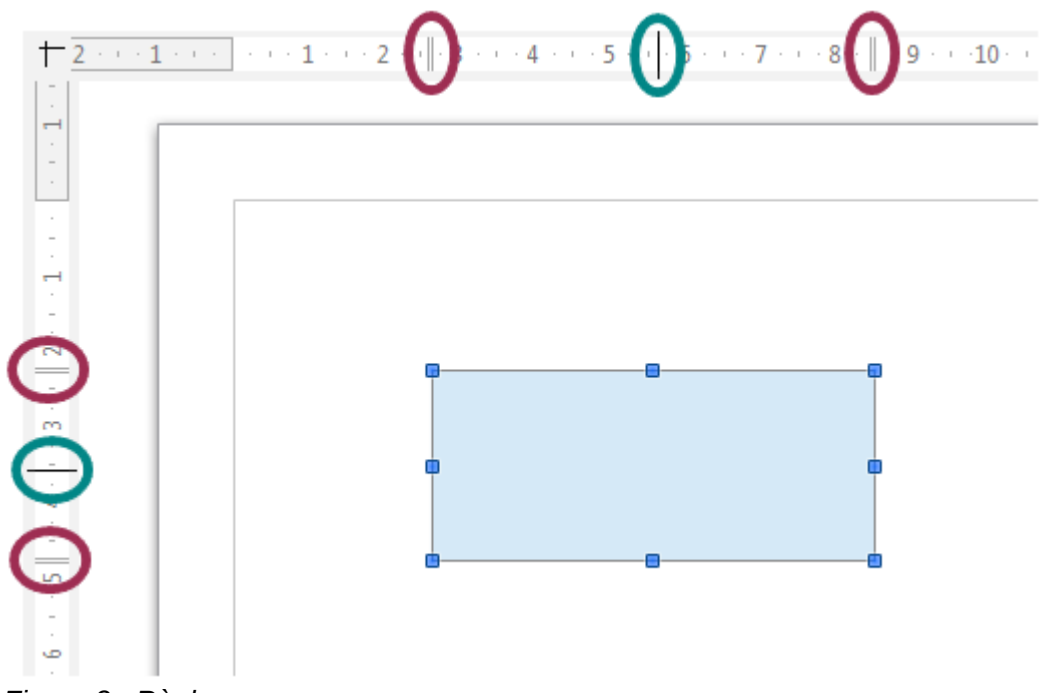

<span id="page-6-1"></span>*Figure 2 : Règles*

Pour modifier l'unité de mesure, faites un clic droit sur la règle désirée, comme [Figure 3.](#page-6-2) Vous pouvez modifier les unités de mesure de chacune des règles indépendamment l'une de l'autre.

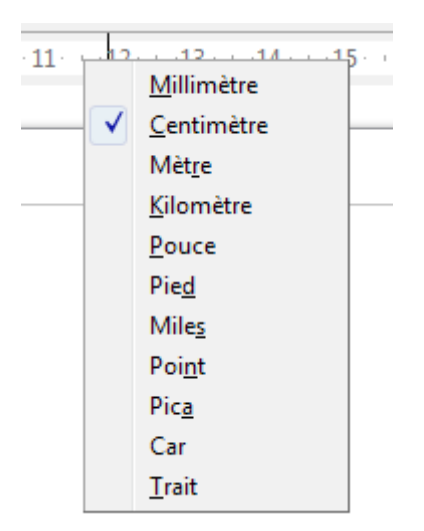

<span id="page-6-2"></span>*Figure 3 : Unités de mesure des règles*

#### <span id="page-6-0"></span>**Barre d'état**

La barre d'état est située au bas de la fenêtre Draw comme dans tous les modules LibreOffice. Elle comprend plusieurs zones spécifiques à Draw [\(Figure 4\)](#page-7-1). Pour les détails et l'utilisation de ces champs, veuillez vous reporter au *Chapitre 1, Introduction à LibreOffice* de ce *Guide du débutant* et au *Chapitre 1, Introduction à Draw* du *Guide Draw*.

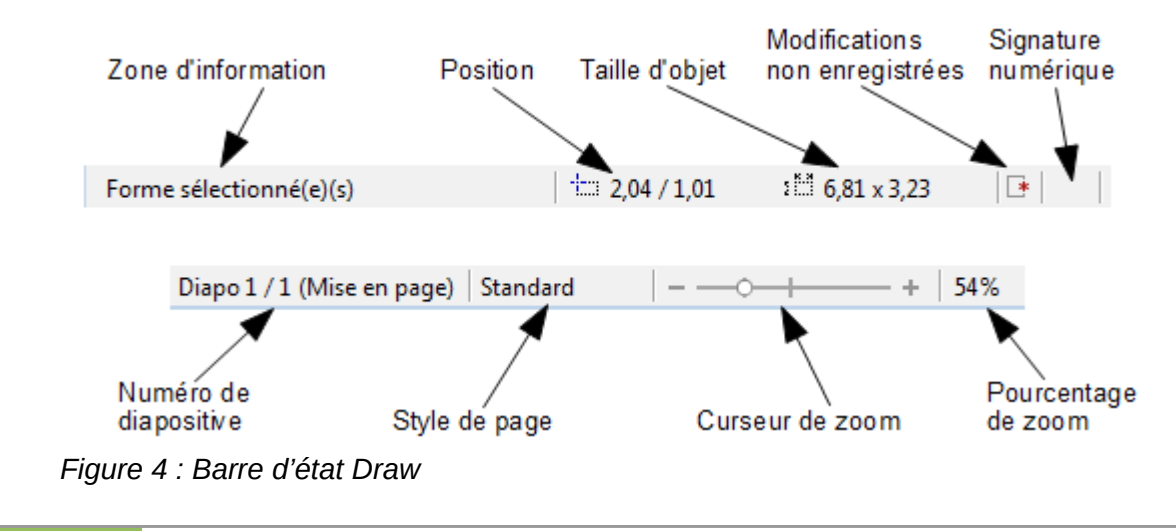

<span id="page-7-1"></span>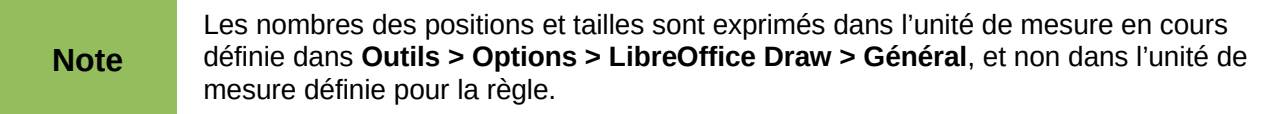

#### <span id="page-7-0"></span>**Barres d'outils**

Vous pouvez afficher ou masquer les différentes barres d'outils de Draw selon vos besoins. Pour afficher ou masquer une barre d'outils, allez dans **Affichage > Barres d'outils**. Les barres d'outils visibles ont une coche devant leur nom dans le menu qui apparaît. Choisissez celles que vous voulez afficher. Pour plus de détails sur l'utilisation des barres d'outils, veuillez vous reporter au *Chapitre 1, Introduction à LibreOffice* de ce *Guide du débutant*.

Vous pouvez également sélectionner les icônes ou boutons que vous voulez voir apparaître dans les barres d'outils. Pour ceci, faites un clic droit sur la barre d'outils et choisissez **Boutons visibles** dans le menu contextuel. Les icônes ou boutons visibles sont dans un cadre. Dans l'exemple de la [Figure 5,](#page-8-3) tous les boutons sont visibles, sauf **Image Map**, **Retourner** et **Position et taille**. Cliquez sur une icône pour l'afficher ou la masquer dans la barre d'outils.

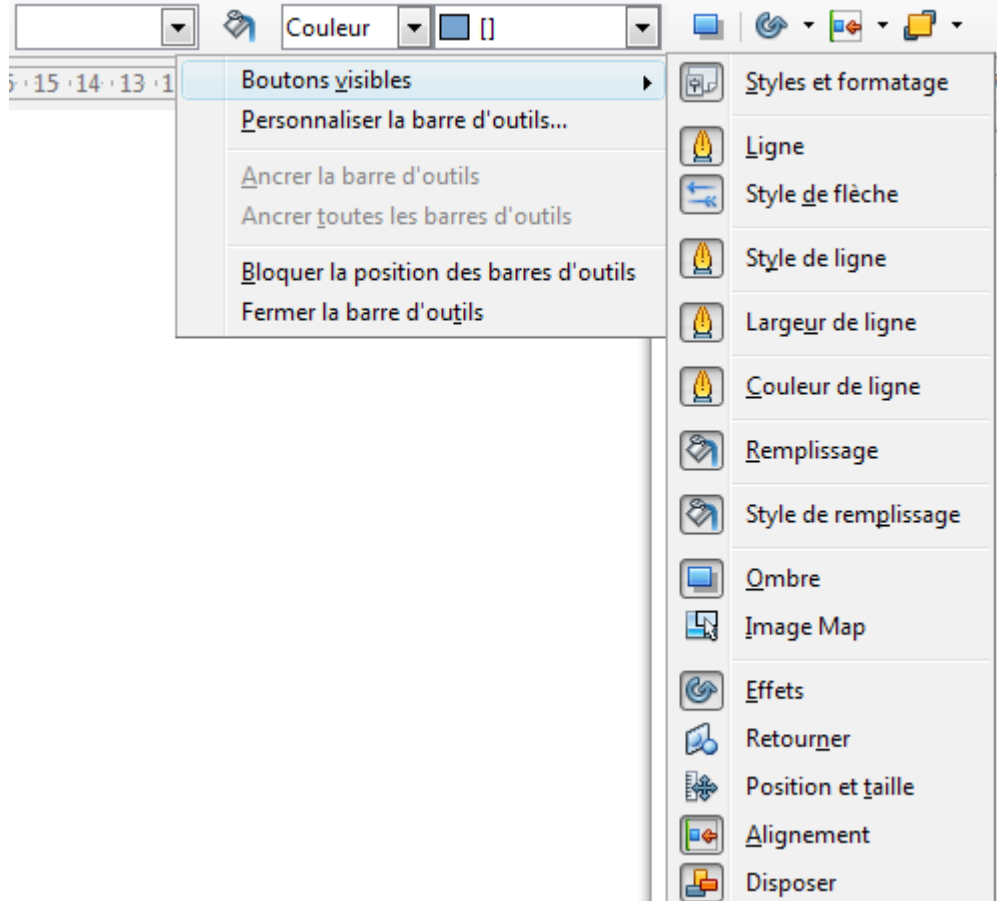

<span id="page-8-3"></span>*Figure 5 : Sélection des boutons visibles d'une barre d'outils*

#### <span id="page-8-2"></span>*Barre d'outils Standard*

La barre d'outils Standard [\(Figure 6\)](#page-8-5) est la même pour tous les composants de LibreOffice.

![](_page_8_Picture_4.jpeg)

#### <span id="page-8-5"></span><span id="page-8-1"></span>*Barre d'outils Dessin*

La barre d'outils Dessin [\(Figure 7\)](#page-8-4) est la barre d'outils la plus importante dans Draw. Elle contient toutes les fonctions nécessaires pour dessiner différentes formes géométriques et à main levée et les organiser dans le document. Elle est décrite en détail dans le *Chapitre 2 Dessiner des formes élémentaires* du *Guide Draw*.

![](_page_8_Figure_7.jpeg)

<span id="page-8-4"></span>![](_page_8_Figure_8.jpeg)

#### <span id="page-8-0"></span>*Barre d'outils Ligne et remplissage*

La barre d'outils *Ligne et remplissage* [\(Figure 8\)](#page-9-4) vous permet de modifier les propriétés d'un objet de dessin. Les boutons et les listes déroulantes varient selon le type d'objet sélectionné. Par

exemple, pour modifier le style d'une ligne, cliquez sur les flèches vers le haut et vers le bas de *Style de ligne* et choisissez le style voulu.

Les fonctions disponibles dans la barre d'outils *Ligne et remplissage* vous permettent de modifier la couleur, le style et la largeur d'une ligne dessinée, ainsi que la couleur de remplissage, le style et d'autres propriétés d'un objet. L'objet doit avoir préalablement été sélectionné par un clic de souris. Si l'objet sélectionné est un cadre de texte, c'est la barre d'outils *Formatage du texte* [\(Figure 9\)](#page-9-7) qui s'affiche.

![](_page_9_Picture_136.jpeg)

<span id="page-9-4"></span>*Figure 8 : Barre d'outils Ligne et remplissage*

#### <span id="page-9-3"></span>*Barre d'outils Formatage du texte*

La barre d'outils *Formatage du texte* [\(Figure 9\)](#page-9-7) ressemble beaucoup à la barre d'outils *Formatage* de Writer. Une explication plus détaillée des fonctions de cette barre d'outils se trouve dans le *Chapitre 4 Modifier les attributs d'un objet* du *Guide Draw*. Pour plus d'informations sur l'ajout et le formatage des textes, voir *Chapitre 9 Ajouter et formater un texte* du *Guide Draw*.

| Formatage du texte                                                    |  |  |  |  |                                                                                                    |  |  |  |  |  |  |  |
|-----------------------------------------------------------------------|--|--|--|--|----------------------------------------------------------------------------------------------------|--|--|--|--|--|--|--|
| Arial                                                                 |  |  |  |  | $\boxed{\bullet}$ 18 $\boxed{\bullet}$ 3 $\boxed{\bullet}$ 3 $\boxed{\bullet}$ 4 $\boxed{\equiv}$ $\equiv$ $\equiv$ $\frac{6}{32}$ $\boxed{\equiv}$ $\boxed{\equiv}$ $\equiv$ $\frac{6}{32}$ $\boxed{\equiv}$ $\frac{1}{32}$ $\frac{6}{32}$ $\boxed{\equiv}$ $\frac{1}{32}$ $\frac{1}{32}$ $\frac{1}{32}$ $\frac{1}{32}$ $\frac{1}{32}$ $\frac{1}{32}$ $\frac{1}{32}$ |  |  |  |  |  |  |  |
| $\Gamma$ isuwa $\Omega$ : Dawn allowtile $\Gamma$ awnatawa alu tavda. |  |  |  |  |                                                                                                    |  |  |  |  |  |  |  |

<span id="page-9-7"></span>*Figure 9 : Barre d'outils Formatage du texte*

#### <span id="page-9-2"></span>*Barre d'outils Options*

La barre d'outils *Options* [\(Figure 10\)](#page-9-6) vous permet d'activer et de désactiver différentes aides au dessin. Cette barre d'outils n'est pas affichée par défaut ; pour le faire, sélectionnez **Affichage > Barre d'outils > Options**.

<span id="page-9-6"></span>![](_page_9_Picture_10.jpeg)

# <span id="page-9-1"></span>**Choisir et définir des couleurs**

#### <span id="page-9-0"></span>**Barre de couleurs**

Pour afficher la barre de couleurs, sélectionnez **Affichage > Barres d'outils > Barre de couleurs**. Elle apparaît en bas de l'espace de travail [\(Figure 11\)](#page-9-5) et affiche les couleurs de la palette en cours. Elle vous permet de sélectionner rapidement la couleur de différents objets (lignes, zones et effets 3D) de votre document. La première case du panneau correspond à invisible (pas de couleur).

![](_page_9_Figure_14.jpeg)

<span id="page-9-5"></span>*Figure 11 : Barre de couleurs*

#### <span id="page-10-0"></span>**Choisir une palette de couleurs**

Vous pouvez accéder à plusieurs palettes de couleurs spécialisées dans Draw. Vous pouvez également modifier les couleurs individuelles selon votre goût. Ceci s'effectue dans la boîte de dialogue **Remplissage** [\(Figure 12\)](#page-10-1), qui apparaît en choisissant **Format > Remplissage** depuis la barre de menus ou en cliquant sur l'icône **Remplissage** a de la barre d'outils *Ligne et remplissage*. Dans cette boîte de dialogue, cliquez sur l'onglet *Couleurs*.

![](_page_10_Figure_2.jpeg)

<span id="page-10-1"></span>*Figure 12 : Modifier la palette de couleurs*

Pour charger une autre palette, cliquez sur le bouton **Charger la liste des couleurs** . La boîte de dialogue de sélection de fichiers vous demande de choisir l'une des palettes standard de LibreOffice (fichiers avec extension \*.soc). Par exemple, web.soc est une palette de couleurs adaptée pour créer des dessins à placer dans des pages web. Ces couleurs s'afficheront correctement sur les écrans capables d'afficher au moins 256 couleurs.

La boite de sélection de couleur vous permet également de modifier individuellement n'importe quelle couleur en corrigeant les valeurs numériques dans les champs situés à la droite de la palette de couleurs. Vous pouvez utiliser un des deux modèles de couleurs : RVB (Rouge Vert Bleu) ou CMJN (Cyan Magenta Jaune Noir).

Cliquez sur le bouton **Éditer** pour ouvrir la boite de dialogue *Sélecteur de couleur*, où vous pouvez définir les couleurs individuellement. Voir la section *Options de couleur* au *Chapitre 2 Paramétrer LibreOffice* de ce guide. Une description plus détaillée des couleurs et de leurs options figure dans le *Chapitre 10 Techniques avancées de Draw* du *Guide Draw*.

# <span id="page-11-1"></span>**Dessiner des formes élémentaires**

Les formes élémentaires, dont les textes font partie, sont considérées comme des objets dans Draw. Les différents outils disponibles pour dessiner des formes élémentaires sont listés [Tableau](#page-11-3) [1,](#page-11-3) de la gauche vers la droite dans la barre d'outils Dessin [\(Figure 7](#page-8-4) page [9\)](#page-8-4).

Notez bien que certaines icônes de la barre d'outils *Dessin* peuvent changer selon la dernière forme sélectionnée. Les outils disponibles sont accessibles via le petit triangle noir à droite de l'icône. Voir *[Dessiner des formes géométriques](#page-20-3)* page [21](#page-20-3) pour plus d'informations sur les formes disponibles.

| <b>Icône</b> | <b>Outil</b>         | <b>Icône</b> | <b>Outil</b>      | <b>Icône</b> | <b>Outil</b>                     | <b>Icône</b>              | <b>Outil</b>              |
|--------------|----------------------|--------------|-------------------|--------------|----------------------------------|---------------------------|---------------------------|
| $\gtrsim$    | Sélection-<br>ner    |              | Ligne             |              | Ligne avec<br>flèche à la<br>fin | <b>Contract</b>           | Rectangle                 |
|              | Ellipse              |              | Texte             | Ł            | Courbe                           | $\mathbf{e}_{\mathbf{L}}$ | Connecteur                |
|              | Lignes et<br>flèches |              | Formes de<br>base | 0            | Formes des<br>symboles           | ⇔                         | <b>Flèches</b><br>pleines |
| Ē            | Organi-<br>grammes   |              | Légendes          | ☆            | Étoiles                          |                           |                           |

<span id="page-11-3"></span>*Tableau 1. Outils de dessin de base*

**Note** Lors du tracé d'une forme élémentaire, ou lorsqu'une est sélectionnée, le champ *Info* à gauche de la barre d'état est modifié pour correspondre à l'action en cours : par exemple *Créer ligne...*, *Cadre de texte xxyy sélectionné(e)(s)*, etc.

#### <span id="page-11-0"></span>**Dessiner des lignes droites**

L'élément de dessin le plus simple est la ligne droite.

Cliquez sur l'icône **Ligne** et placez le curseur de la souris à l'endroit où vous voulez que la ligne commence. Faites glisser la souris en gardant son bouton gauche appuyé. Relâchez le bouton de la souris à l'endroit où vous voulez que la ligne se termine. Une poignée de sélection apparaît à chaque extrémité de la ligne, ce qui indique que cet objet est l'objet sélectionné en cours [\(Figure 13\)](#page-11-2). La poignée de sélection au début de la ligne est légèrement plus grande que l'autre.

<span id="page-11-2"></span>![](_page_11_Figure_9.jpeg)

Si vous maintenez la touche *Maj* appuyée durant le tracé de la ligne, cela restreint son angle à un multiple de 45 degrés (0, 45, 90, 135, etc.).

![](_page_12_Picture_126.jpeg)

Maintenir la touche *Ctrl* enfoncée lors du tracé d'une ligne permet que l'extrémité finale de la ligne s'enclenche au point de la grille le plus proche.

![](_page_12_Picture_127.jpeg)

Maintenir la touche *Alt* enfoncée lors du tracé d'une ligne permet de tracer la ligne symétriquement dans les deux directions à partir du point de départ. Ceci vous permet de commencer par le milieu de la ligne.

Quand une ligne est dessinée, elle utilise ses attributs par défaut. Pour modifier ces attributs et ouvrir la boîte de dialogue *Ligne* [\(Figure 14\)](#page-12-0), sélectionnez la ligne en la cliquant, puis faites un clic droit et choisissez **Ligne** dans le menu contextuel, ou cliquez sur l'icône **Ligne** de la barre d'outils *Ligne et remplissage*, ou choisissez **Format > Ligne** dans le menu principal. Le style, la largeur et la couleur de la ligne peuvent également être modifiés directement, après avoir sélectionné la ligne, en utilisant les zones de la barre d'outils *Ligne et remplissage*.

![](_page_12_Picture_128.jpeg)

<span id="page-12-0"></span>*Figure 14 : Boîte de dialogue Ligne*

Au cours de votre manipulation de la ligne (ou d'un autre élément), vous pouvez utiliser la zone d'information de la barre d'état pour contrôler votre action. Le premier exemple de la [Figure 15](#page-13-2) vous montre la zone d'information au cours du tracé d'une ligne. Le second exemple vous montre cette même zone une fois la ligne tracée.

![](_page_13_Figure_0.jpeg)

<span id="page-13-2"></span>*Figure 15 : Zone d'information de la barre d'état*

#### <span id="page-13-1"></span>**Dessiner des flèches**

Les flèches se tracent de la même façon que les lignes. En fait, Draw répertorie les flèches dans un sous-groupe de lignes : les lignes avec une ou deux flèches. La zone d'information de la barre d'état ne les désigne que comme des lignes. Cliquez sur l'icône **Ligne avec flèche à la fin** pour dessiner une flèche. La flèche est dessinée à la fin de la ligne, à l'endroit où vous relâchez le bouton de la souris.

#### <span id="page-13-0"></span>**Dessiner différents types de lignes et de flèches**

Cliquez sur le petit triangle à droite de l'icône **Lignes et flèches** de la barre d'outils *Dessin* pour ouvrir une barre d'outils détachable comportant dix outils pour tracer des lignes et des flèches. Le dessin de l'icône correspond à l'outil le plus récemment utilisé, ce qui facilite sa réutilisation. Vous pouvez également utiliser **Affichage > Barres d'outils > Flèches** pour ouvrir la barre d'outils flottante [\(Figure 16](#page-14-2) et [Tableau 2\)](#page-13-3).

| <b>Icône</b>      | <b>Outil</b>       | <b>Icône</b> | <b>Outil</b>                     | <b>Icône</b> | <b>Outil</b>                    | <b>Icône</b>  | <b>Outil</b>               |
|-------------------|--------------------|--------------|----------------------------------|--------------|---------------------------------|---------------|----------------------------|
|                   | Ligne              |              | Ligne avec<br>flèche à la<br>fin | ⇔            | Ligne avec<br>flèche/<br>cercle | ←             | Ligne avec<br>flèche/carré |
| k.                | Ligne $(45^\circ)$ |              | Ligne avec<br>flèche au<br>début | ⊶            | Ligne avec<br>cercle/<br>flèche | $\Rightarrow$ | Ligne avec<br>carré/flèche |
| $\leftrightarrow$ | Ligne de<br>cote   | ↔            | Ligne avec<br>flèches            |              |                                 |               |                            |

<span id="page-13-3"></span>*Tableau 2. Outils de la barre d'outils Flèches*

<span id="page-14-2"></span>![](_page_14_Picture_0.jpeg)

Une fois la ligne tracée, vous pouvez encore modifier le style de flèche en cliquant sur l'icône **Style de flèche** de la barre d'outils *Ligne et remplissage* et en choisissant un style de flèche pour le début ou la fin de la ligne. Vous pouvez également le faire dans les onglets *Ligne* et *Styles de flèches* de la boîte de dialogue *Ligne*. Voir le *Chapitre 4 Modifier les attributs d'un objet* du *Guide Draw* pour plus d'informations.

#### <span id="page-14-1"></span>**Dessiner des rectangles ou des carrés**

Dessiner un rectangle est similaire à dessiner une ligne droite. Cliquez sur l'icône **Rectangle** de la barre d'outils *Dessin*. Au fur et à mesure que vous faites glisser la souris, le rectangle se dessine jusqu'à la position du curseur.

Les carrés sont des rectangles dont les côtés sont de même longueur. Pour dessiner un carré, cliquez sur l'icône **Rectangle** et gardez appuyée la touche *Maj* pendant que vous faites glisser la souris.

![](_page_14_Picture_5.jpeg)

Ceci est le comportement par défaut de la touche *Maj*. Cependant, si l'option *Lors de la création ou du déplacement de l'objet* de la section *Enclencher la position* de **Outils > Options > LibreOffice Draw > Grille** est cochée, l'action de la touche *Maj* est inversée. Des carrés seront tracés, à moins que la touche *Maj* ne soit appuyée pour dessiner des rectangles.

Pour dessiner un rectangle ou un carré à partir de son centre, positionnez le curseur dans votre document, cliquez sur le bouton de la souris et gardez appuyée la touche *Alt* pendant que vous faites glisser le curseur. Le rectangle ou le carré utilisera la position de départ (l'endroit où vous avez cliqué en premier sur le bouton de la souris), comme centre.

Une fois un rectangle ou un carré sélectionné, vous pouvez modifier rapidement le style, la largeur et la couleur de la bordure, ainsi que le type et la couleur de remplissage, en utilisant les outils de la barre d'outils Ligne et remplissage. Vous pouvez également utiliser les commandes du menu contextuel (après un clic droit) ou du menu **Format**. Voir le *Chapitre 4 Modifier les attributs d'un objet* du *Guide Draw* pour plus d'informations.

#### <span id="page-14-0"></span>**Dessiner des ellipses ou des cercles**

Pour dessiner une ellipse (un ovale), cliquez sur l'icône **Ellipse** de la barre d'outils *Dessin*. Au fur et à mesure que vous faites glisser la souris, l'ellipse se dessine à l'intérieur du rectangle allant jusqu'à la position du curseur.

Les cercles sont des ellipses dont les axes sont de même longueur. Pour dessiner un cercle, cliquez sur l'icône **Ellipse** et gardez appuyée la touche *Maj* pendant que vous faites glisser la souris.

![](_page_14_Picture_12.jpeg)

Ceci est le comportement par défaut de la touche *Maj*. Cependant, si l'option *Lors de la création ou du déplacement de l'objet* de la section *Enclencher la position* de **Outils > Options > LibreOffice Draw > Grille** est cochée, l'action de la touche *Maj* est inversée. Des cercles seront tracés, à moins que la touche *Maj* ne soit appuyée pour dessiner des ellipses.

Pour dessiner une ellipse ou un cercle à partir de son centre, positionnez le curseur dans votre document, cliquez sur le bouton de la souris et gardez appuyée la touche *Alt* pendant que vous faites glisser le curseur. L'ellipse ou le cercle utilisera la position de départ (l'endroit où vous avez cliqué en premier sur le bouton de la souris), comme centre.

Une fois une ellipse ou un cercle sélectionné, vous pouvez modifier rapidement le style, la largeur et la couleur de la bordure, ainsi que le type et la couleur de remplissage, en utilisant les outils de la barre d'outils Ligne et remplissage. Vous pouvez également utiliser les commandes du menu contextuel (après un clic droit) ou du menu **Format**. Voir le *Chapitre 4 Modifier les attributs d'un objet* du *Guide Draw* pour plus d'informations.

![](_page_15_Picture_238.jpeg)

#### <span id="page-15-0"></span>**Dessiner des arcs ou des segments**

Si vous voulez dessiner des arcs ou des segments (des ellipses ou cercles partiels), vous devez tout d'abord faire apparaître la barre d'outils *Cercles et ellipses*. Cette barre d'outils n'étant par défaut pas accessible depuis la barre d'outils *Dessin*, allez à **Affichage > Barres d'outils**.

![](_page_15_Figure_5.jpeg)

*Cercles et ellipses*

![](_page_15_Picture_239.jpeg)

![](_page_15_Picture_240.jpeg)

Pour dessiner des arcs et des segments :

- 1) Sélectionnez l'icône voulue dans la barre d'outils *Cercles et ellipses*. Le curseur de la souris se transforme en croix avec un segment de cercle.
- 2) Cliquez et faites glisser le curseur de la souris pour créer une ellipse ou un cercle de guidage, puis relâchez le bouton de la souris. Vous obtenez un dessin à l'écran similaire à celui ci-dessous.

![](_page_16_Picture_0.jpeg)

3) Déplacez le curseur de la souris à l'endroit où vous voulez que l'arc ou le segment commence. La barre d'état vous indique l'angle en degrés. Faites un simple clic à cet endroit. Vous obtenez un dessin à l'écran similaire à celui ci-dessous.

![](_page_16_Picture_2.jpeg)

4) Déplacez le curseur de la souris à l'endroit où vous voulez que l'arc ou le segment se termine. La barre d'état vous indique l'angle en degrés. Faites un simple clic à cet endroit pour terminer l'arc ou le segment.

#### <span id="page-16-1"></span>**Dessiner des courbes et des polygones**

Pour dessiner une courbe ou un polygone, cliquez sur l'icône **Courbe** de la barre d'outils *Dessin*. Cliquez sur le petit triangle à droite de l'icône pour accéder aux outils disponibles [\(Figure](#page-16-2) [18](#page-16-2) et [Tableau 4\)](#page-16-3).

Si vous placez le curseur de la souris au-dessus de l'icône, l'infobulle vous indique le<br>**Note** de terme Caurbe, Citrour détachez le berre d'autile le titre est l'imper (Figure 10) terme *Courbe*. Si vous détachez la barre d'outils, le titre est *Lignes* [\(Figure 18\)](#page-16-2).

<span id="page-16-2"></span>![](_page_16_Figure_7.jpeg)

<span id="page-16-3"></span>![](_page_16_Picture_191.jpeg)

![](_page_16_Picture_192.jpeg)

#### <span id="page-16-0"></span>*Courbes*

Cliquez et gardez appuyé le bouton gauche de la souris pour créer le point de départ de la courbe. Puis, tout en gardant le bouton de la souris appuyé, faites glisser le curseur pour tracer une ligne droite à partir de ce point de départ. Relâchez le bouton gauche de la souris et déplacez le curseur pour infléchir la ligne droite en une courbe. Cliquez pour fixer la courbe dans la page. Vous pouvez continuer votre ligne en déplaçant le curseur de la souris et en cliquant pour fixer le point d'angle suivant ; vous pouvez infléchir la ligne obtenue en gardant le bouton gauche de la souris appuyé et en le faisant glisser jusqu'à obtenir ce que vous désirez. Pour terminer la courbe, double-cliquez.

Une courbe remplie joint automatiquement le dernier point de la courbe avec son point de départ, pour la refermer et la remplir avec la couleur standard. Une courbe non remplie n'est pas refermée à la fin du tracé.

#### <span id="page-17-3"></span>*Polygones*

Cliquez et gardez appuyé le bouton gauche de la souris pour créer le point de départ du polygone. Puis, tout en gardant le bouton de la souris appuyé, faites glisser le curseur pour tracer la première ligne. Déplacez le curseur pour dessiner la ligne suivante. Chaque clic de souris va déterminer un point d'angle et vous permet de dessiner une autre ligne. Double-cliquez pour terminer le polygone.

Un polygone rempli joint automatiquement le dernier point d'angle avec son point de départ, pour le refermer et le remplir avec la couleur standard. Un polygone non rempli n'est pas refermé à la fin du tracé.

#### <span id="page-17-2"></span>*Polygones à 45°*

Les polygones à 45° se tracent comme les autres polygones, mais les angles entre les lignes sont limités aux multiples de 45 degrés. Par contre, si le polygone à 45° est fermé, la ligne tracée automatiquement pour refermer la figure peut former des angles non multiples de 45 degrés.

Si vous gardez appuyée la touche *Maj* durant le tracé d'une courbe ou d'un<br>
Note probase les apples coront limités aux multiples de 4E degrée polygone, les angles seront limités aux multiples de 45 degrés.

#### <span id="page-17-1"></span>*Lignes à main levée*

L'utilisation de l'outil *Ligne à main levée* est similaire au dessin sur un papier avec un crayon. Cliquez et gardez appuyé le bouton gauche de la souris, et faites glisser le curseur pour dessiner la ligne que vous voulez. Pour terminer la ligne, relâchez simplement le bouton : il n'est pas nécessaire de double-cliquer.

Une ligne à main levée remplie est automatiquement complétée par une ligne droite entre le point d'arrivée et le point de départ, et l'objet est rempli avec la couleur standard.

#### <span id="page-17-0"></span>**Ajouter du texte**

Pour activer l'outil Texte, cliquez sur l'icône Texte **I** pour des textes horizontaux ou sur l'icône **Texte vertical** pour écrire verticalement. L'icône Texte vertical n'est disponible que si l'option *Afficher les éléments d'interface pour les écritures est-asiatiques* est coché dans le menu **Outils > Options > Paramètres linguistiques > Langues**. La barre d'outils *Formatage du texte* [Figure 9](#page-9-7) page [10\)](#page-9-7) apparaît à la place de la barre d'outils *Ligne et remplissage* dès que l'icône *Texte* est sélectionnée ; à l'aide de cette barre d'outils vous pourrez sélectionner la police, la taille de caractère et d'autres propriétés de texte avant de commencer à taper votre texte.

<span id="page-17-4"></span>![](_page_17_Picture_11.jpeg)

*Figure 19 : Information sur un texte dans la barre d'état*

Après avoir cliqué sur l'icône *Texte*, cliquez à l'endroit où vous voulez faire apparaître le texte. Un petit cadre de texte apparaît, ne contenant que le curseur. Ce cadre peut être déplacé comme tout objet. Un cadre de texte est également dynamique et grandit lorsque vous tapez le texte.

Observez le champ d'information de la barre d'état : il indique que vous éditez un texte et fournit également des détails sur la position du curseur (numéro de paragraphe, de ligne et de colonne, voir [Figure 19\)](#page-17-4).

Vous pouvez insérer un retour à la ligne avec la combinaison *Maj+Entrée* ou démarrer un nouveau paragraphe avec la touche *Entrée*. L'insertion de retours à la ligne ou de nouveaux paragraphes ne termine pas l'édition du texte ni ne désélectionne le cadre de texte. Lorsque vous avez fini de taper le texte, cliquer à l'extérieur du cadre de texte ou appuyez sur la touche *Échap*.

Si vous voulez éditer le texte, double-cliquez sur le texte pour afficher la barre d'outils *Formatage du texte* et activer le curseur dans le texte.

Les propriétés du texte peuvent aussi être modifiées lors de la saisie du texte : les changements prendront effet à partir de la position du curseur. Pour modifier les propriétés de tout ou partie du texte, vous devez sélectionner ce texte dans le cadre avant de modifier ses propriétés.

Vous pouvez créer des *styles d'images* que vous pourrez réutiliser pour d'autres cadres de texte. Sélectionnez le menu **Format > Styles et formatage** ou appuyez sur *F11* pour ouvrir le styliste. Les *styles d'images* affectent tout le texte d'un cadre de texte. Pour ne formater qu'une partie du texte, il faut utiliser le formatage direct à l'aide de la barre d'outils.

Les cadres de texte peuvent également avoir un remplissage, une ombre ou d'autres attributs exactement comme n'importe quel autre objet Draw. Vous pouvez faire pivoter le cadre pour écrire selon n'importe quel angle. Ces options sont disponibles par le menu contextuel accessible via le clic droit sur le cadre de texte.

Si vous double-cliquez sur un objet, ou appuyez sur *F2* ou cliquez sur l'icône *Texte* lorsqu'un objet est sélectionné, vous pouvez ajouter du texte à l'objet graphique. Ce texte fait alors partie de l'objet graphique. Par défaut, un objet graphique ne modifie pas sa taille lorsque vous saisissez le texte comme un cadre de texte. Pour maintenir le texte à l'intérieur des bordures de l'objet, vous devrez utiliser des paragraphes, retours à la ligne ou un texte plus petit ou agrandir la taille de l'objet, ou combiner les quatre méthodes.

Pour plus d'informations sur la gestion du texte dans Draw, référez-vous au *Guide Draw*, *Chapitre 2 Dessiner des formes élémentaires* et *Chapitre 9 Ajouter et formater du texte*.

# <span id="page-18-1"></span>**Points de collage et connecteurs**

#### <span id="page-18-0"></span>**Points de collage**

Tous les objets Draw ont des points de collage, qui ordinairement ne sont pas affichés. Les points de collage deviennent visibles quand l'icône **Connecteur** est sélectionnée.

![](_page_18_Figure_12.jpeg)

<span id="page-18-2"></span>*Figure 20 : Points de collage*

La plupart des objets ont quatre points de collage [\(Figure 20\)](#page-18-2). Vous pouvez ajouter et personnaliser des points de collage avec la barre d'outils *Points de collage* [\(Figure 21\)](#page-19-3). Allez à **Affichage > Barres d'outils > Points de collage** pour la faire apparaître.

<span id="page-19-3"></span>![](_page_19_Picture_1.jpeg)

Les points de collage ne sont pas les poignées de sélection d'un objet. Les poignées de sélection servent à modifier la forme d'un objet, comme décrit *Chapitre 3 Manipuler les objets et les points des objets* du *Guide Draw*. Les points de collage servent à relier un connecteur à un objet afin que, quand l'objet se déplace, le connecteur reste relié. Pour plus d'information sur les points de collage, voir le *Chapitre 8 Connections et organigrammes* du *Guide Draw*.

#### <span id="page-19-0"></span>**Connecteurs**

Les connecteurs sont des lignes ou des flèches dont les extrémités sont fixées à un point de collage d'un objet. Ils sont très utiles pour dessiner des organigrammes, des diagrammes de flux et des cartes heuristiques. Lorsque les objets sont déplacés ou réordonnés, les connecteurs restent fixés à un point de collage. La [Figure 22](#page-19-2) montre l'exemple de deux objets reliés par un connecteur.

![](_page_19_Figure_5.jpeg)

<span id="page-19-2"></span>*Figure 22 : Deux objets reliés par un connecteur*

Draw dispose de plusieurs connecteurs et fonctions de connexion (voir [Tableau 5\)](#page-19-1). Cliquez sur le petit triangle à droite de l'icône **Connecteur** pour ouvrir la barre d'outils *Connecteurs*. Pour une description plus détaillée de l'utilisation des connecteurs, voir le *Chapitre 8 Connections et organigrammes* du *Guide Draw*.

<span id="page-19-1"></span>![](_page_19_Picture_233.jpeg)

![](_page_19_Picture_234.jpeg)

![](_page_20_Picture_0.jpeg)

# <span id="page-20-3"></span>**Dessiner des formes géométriques**

Les icônes pour dessiner des formes géométriques se situent dans la barre d'outils *Dessin*. Cliquez sur le petit triangle à droite de chaque icône pour ouvrir la palette d'outils correspondante.

L'utilisation des outils pour dessiner des formes géométriques est similaire à celle de l'outil pour dessiner des rectangles et des carrés. Voir *[Dessiner des rectangles ou des carrés](#page-14-1)* page [15.](#page-14-1)

**Note** Les icônes pour les formes géométriques dans la barre d'outils *Dessin* sont variables et changent selon le dernier outil sélectionné et utilisé pour dessiner un objet.

#### <span id="page-20-2"></span>**Formes de base**

Cliquez sur le petit triangle à droite de l'icône **Formes de base** pour ouvrir la barre d'outils *Formes de base* [\(Figure 24\)](#page-20-6). Cette barre d'outils comprend des outils *Rectangle* et *Ellipse* identiques à ceux qui se trouvent dans la barre d'outil *Dessin*.

<span id="page-20-6"></span>![](_page_20_Picture_7.jpeg)

*Figure 24 : Barre d'outils Formes de base*

#### <span id="page-20-1"></span>**Formes des symboles**

Cliquez sur le petit triangle à droite de l'icône **Formes des symboles** pour ouvrir la barre d'outils *Formes des symboles* [\(Figure 25\)](#page-20-5).

<span id="page-20-5"></span>![](_page_20_Picture_11.jpeg)

*Figure 25 : Barre d'outils Formes des symboles*

#### <span id="page-20-0"></span>**Flèches pleines**

Cliquez sur le petit triangle à droite de l'icône **Flèches pleines** pour ouvrir la barre d'outils *Flèches pleines* [\(Figure 26\)](#page-20-4).

<span id="page-20-4"></span>![](_page_20_Picture_15.jpeg)

*Figure 26 : Barre d'outils Flèches pleines*

#### <span id="page-21-3"></span>**Organigrammes**

Cliquez sur le petit triangle à droite de l'icône **Organigrammes** pour ouvrir la barre d'outils *Organigramme* [\(Figure 27\)](#page-21-6). La création des organigrammes, diagrammes de flux et autres outils similaires est détaillée *Chapitre 8 Connections et organigrammes* du *Guide Draw*.

![](_page_21_Picture_2.jpeg)

*Figure 27 : Barre d'outils Organigramme*

#### <span id="page-21-2"></span>**Légendes**

Cliquez sur le petit triangle à droite de l'icône **Légendes** pour ouvrir la barre d'outils *Légendes* [\(Figure 28\)](#page-21-5).

<span id="page-21-6"></span><span id="page-21-5"></span>![](_page_21_Picture_6.jpeg)

# <span id="page-21-1"></span>**Étoiles**

Cliquez sur le petit triangle à droite de l'icône **Étoiles** pour ouvrir la barre d'outils *Étoiles et bannières* [\(Figure 29\)](#page-21-4).

<span id="page-21-7"></span><span id="page-21-4"></span>![](_page_21_Picture_9.jpeg)

*Figure 29 : Barre d'outils Étoiles et bannières*

**Note** Vous pouvez ajouter du texte à toutes ces formes comme indiqué à la sectio[n](#page-17-0) *[Ajouter du texte](#page-17-0)* page [18.](#page-17-0)

#### <span id="page-21-0"></span>**Dessiner successivement plusieurs formes**

Vous pouvez dessiner successivement plusieurs formes, plusieurs lignes par exemple, sans avoir à sélectionner l'icône **Ligne** à chaque fois. Pour ceci, double-cliquez sur l'icône de la forme que vous souhaitez dessiner. Tracez votre première forme. Vous pouvez remarquer que le pointeur de la souris garde la même apparence et ne revient pas au symbole qu'il a lorsqu'il est un outil de sélection. Tracez les formes suivantes. Pour terminer, appuyez sur la touche *Échap* ou faites un clic simple dans le dessin.

Vous pouvez faire de même avec les formes géométriques. Par contre, il est nécessaire de détacher la barre d'outils correspondante avant de double-cliquer sur la forme désirée.

# <span id="page-22-2"></span>**Sélectionner des objets**

#### <span id="page-22-1"></span>**Sélection directe**

La façon la plus simple de sélectionner un objet est de cliquer directement dessus. Pour sélectionner un objet sans remplissage, cliquez sur sa bordure. Cliquez ailleurs dans le document pour désélectionner l'objet. Pour sélectionner plusieurs objets, gardez appuyée la touche *Maj* pendant que vous cliquez successivement sur chacun d'eux.

#### <span id="page-22-0"></span>**Sélection par encadrement**

Vous pouvez également sélectionner plusieurs objets en cliquant et faisant glisser la souris autour d'eux. Un rectangle en pointillés se dessine et seuls les objets qui sont entièrement compris dans ce rectangle seront sélectionnés.

Pour sélectionner plusieurs objets par encadrement, l'icône **Sélectionner** & de la barre d'outils *Dessin* doit être active.

#### <span id="page-22-4"></span>**Sélectionner des objets cachés**

Si des objets sont cachés derrière d'autres objets et ne sont donc pas visibles, vous pouvez quand même les sélectionner. Gardez appuyée la touche *Alt* et sélectionnez l'objet derrière lequel l'objet caché est situé, puis cliquez à nouveau pour sélectionner l'objet caché. S'il y a plusieurs niveaux d'objets cachés, gardez appuyée la touche *Alt* et cliquez jusqu'à ce que vous atteigniez l'objet que vous désirez. Pour parcourir les objets empilés dans l'ordre inverse, gardez appuyées les touches *Maj+Alt* et cliquez.

Lorsque vous cliquez sur l'objet caché, son contour apparaît brièvement à travers l'objet qui le recouvre.

Cette méthode implique que vous sachiez précisément à quel endroit se trouvent les objets cachés. Si vous cliquez sur l'objet visible, mais à côté d'un objet caché, rien ne se passe. Une autre méthode peut être alors préférable.

**Note** La méthode utilisant la touche *Alt* ne fonctionne pas sur les ordinateurs ayant Linux comme système d'exploitation. Une autre méthode doit alors être utilisée.

Une autre méthode est d'utiliser la touche *Tab* pour parcourir le cycle des objets existants et de vous arrêter sur l'objet que vous voulez sélectionner. Pour parcourir le cycle dans l'ordre inverse, appuyez sur *Maj+Tab*. La rapidité de cette méthode dépend du nombre d'objets se trouvant dans votre dessin.

Une troisième méthode est de nommer les objets que vous créez et d'y accéder avec le *Navigateur*, en parcourant l'arborescence des objets des diapositives et en double-cliquant sur l'objet que vous voulez sélectionner.

#### <span id="page-22-3"></span>**Disposer les objets**

Dans un dessin complexe, des objets peuvent être empilés l'un sur l'autre. Pour réordonner l'ordre de l'empilement en déplaçant les objets vers l'avant ou vers l'arrière, sélectionnez un objet, choisissez **Modifier > Disposition** dans la barre de menus et choisissez l'une des actions disponibles, comme **Envoyer vers l'avant** ou **Envoyer vers l'arrière**. Vous pouvez également faire un clic droit sur l'objet et utiliser les actions de l'option **Organiser** du menu contextuel.

Les actions de **Modifier > Disposition** sont également accessibles à partir de l'icône **Disposer** de la barre d'outils *Ligne et remplissage* ancrée par défaut sous la barre d'outils *Standard*. Vous pouvez alors afficher la barre d'outils *Position*.

# <span id="page-23-2"></span>**Déplacer et ajuster la taille d'un objet**

Lorsque vous déplacez ou modifiez la taille d'un objet, vérifiez la partie gauche de la barre d'état en bas de la fenêtre Draw [\(Figure 30\)](#page-23-3). La barre d'état indique, de la gauche vers la droite, quel objet est sélectionné, sa position dans le dessin en coordonnées X/Y et les dimensions de l'objet. L'unité de mesure est celle sélectionnée dans le menu **Outils > Options > LibreOffice Draw > Général**.

Pour plus d'informations sur le déplacement et l'ajustement de la taille, reportez-vous au *Chapitre 3 Manipuler les objets et les points des objets* du *Guide Draw*.

### <span id="page-23-1"></span>**Déplacer des objets**

Pour déplacer un objet (ou un groupe d'objets), sélectionnez-le et positionnez le curseur de la souris au-dessus pour qu'il prenne la forme du curseur de déplacement (habituellement la quadruple flèche) ; puis cliquez et faites glisser jusqu'à la position désirée. Durant le déplacement, une image fantôme de l'objet apparaît pour aider à son positionnement [\(Figure 30\)](#page-23-3).

![](_page_23_Figure_6.jpeg)

#### <span id="page-23-3"></span><span id="page-23-0"></span>**Modifier la taille des objets**

Pour modifier la taille de l'objet sélectionné (ou du groupe d'objets sélectionnés), déplacez le curseur de la souris au-dessus d'une des poignées de sélection. Le curseur change de forme pour vous indiquer la direction du mouvement correspondant. Cliquez et faites glisser jusqu'à atteindre la taille désirée. Au fur et à mesure du changement de taille, une image fantôme du nouvel objet apparaît pour vous aider [\(Figure 31\)](#page-24-3).

![](_page_24_Figure_0.jpeg)

<span id="page-24-3"></span>Le résultat dépend de la poignée de sélection choisie. Utilisez une poignée de côté pour redimensionner un objet selon un seul axe. Utilisez une poignée de coin pour le redimensionner selon les deux axes.

Si vous gardez appuyée la touche *Maj* durant le redimensionnement d'un objet, la proportion entre hauteur et largeur sera conservée, afin que l'aspect de l'objet reste inchangé. Ceci est le comportement par défaut de la touche *Maj*. Cependant, si l'option *Lors de la création ou du déplacement de l'objet* de la section *Enclencher* de **Outils > Options > LibreOffice Draw > Grille** est cochée, l'action de la touche *Maj* est inversée. La proportion entre hauteur et largeur sera automatiquement conservée, à moins que la touche *Maj* ne soit appuyée.

#### <span id="page-24-2"></span>**Boite de dialogue Position et taille**

Pour ajuster de façon plus précise la taille ou la position d'un objet, il peut être préférable d'utiliser la boite de dialogue Position et taille :

- aller à **Format > Position et taille** dans la barre de menus ;
- faire un clic droit et choisir **Position et taille** dans le menu contextuel ;
- appuyer sur la touche *F4*.

Pour plus d'informations sur l'utilisation de ce dialogue, reportez-vous au *Chapitre 3 Manipuler les objets et les points des objets* du *Guide Draw*.

# <span id="page-24-1"></span>**Pivoter et incliner des objets**

Pour plus d'informations sur la rotation et l'inclinaison des objets, reportez-vous au *Chapitre 3 Manipuler les objets et les points des objets* du *Guide Draw*.

#### <span id="page-24-0"></span>**Pivoter un objet**

Pour faire effectuer une rotation à un objet (ou à un groupe d'objets), sélectionnez-le, puis passez en mode rotation en sélectionnant l'outil **Pivoter** dans le menu **Modifier** ou dans la barre d'outils *Ligne et remplissage*.

Les poignées de sélection changent de forme et de couleur [\(Figure 32\)](#page-25-1). Le point de centre de rotation apparaît également au milieu de l'objet. Déplacez le curseur de la souris au-dessus d'une des poignées : sa forme change. Les poignées de coin servent à faire effectuer une rotation à l'objet, tandis que les poignées de côté servent à l'incliner.

![](_page_25_Figure_0.jpeg)

<span id="page-25-1"></span>![](_page_25_Figure_1.jpeg)

Déplacez le curseur de la souris au-dessus d'une des poignées de coin. Le curseur prend normalement la forme d'un arc. Cliquez et faites glisser pour faire tourner l'objet. Au fur et à mesure de la rotation, une image fantôme du nouvel objet apparaît pour vous aider.

Vous trouverez également des informations dans la barre d'état, comme le montre la [Figure 32.](#page-25-1) La zone d'information vous indique que vous faites tourner un objet et l'angle de rotation. Les nombres indiquant la position et la taille s'actualisent au cours de la rotation.

Si vous gardez appuyée la touche *Maj* durant la rotation d'un objet, l'angle de rotation est limité aux multiples de 15 degrés. Ceci est le comportement par défaut de la touche *Maj*. Cependant, si l'option *Lors de la rotation* de la section *Enclencher* de **Outils > Options > LibreOffice Draw > Grille** est cochée, l'action de la touche *Maj* est inversée. L'angle de rotation est limité aux multiples de 15 degrés (valeur par défaut), à moins que la touche *Maj* ne soit appuyée.

![](_page_25_Picture_5.jpeg)

Le point de rotation se situe habituellement au centre de l'objet. Pour modifier sa position, cliquez sur le point de rotation et faites-le glisser jusqu'à l'emplacement désiré. Le point de rotation peut se situer à l'extérieur de l'objet.

#### <span id="page-25-0"></span>**Incliner un objet**

Pour incliner un objet (ou un groupe d'objets), sélectionnez-le, puis passez en mode rotation en sélectionnant l'outil **Pivoter** dans le menu **Modifier** dans la barre d'outils *Ligne et remplissage*.

Les poignées de sélection changent de forme et de couleur [\(Figure 33\)](#page-26-2). Déplacez le curseur de la souris au-dessus d'une des poignées : sa forme change. Les poignées de coin servent à faire effectuer une rotation à l'objet, tandis que les poignées de côté servent à l'incliner.

![](_page_26_Figure_0.jpeg)

<span id="page-26-2"></span>Déplacez le curseur de la souris au-dessus d'une des poignées de côté. Le curseur prend normalement la forme de deux demi-flèches inversées. Si vous utilisez les poignées en haut ou en bas, l'axe utilisé pour l'inclinaison est le côté opposé à celui de la poignée que vous cliquez. Cet axe reste fixe, tandis que les autres côtés bougent en fonction du curseur de la souris que vous faites glisser. Au fur et à mesure de l'inclinaison, une image fantôme du nouvel objet apparaît pour vous aider.

Vous trouverez également des informations dans la barre d'état, comme le montre la [Figure 33.](#page-26-2) La zone d'information vous indique que vous inclinez un objet et l'angle d'inclinaison. Les nombres indiquant la position et la taille s'actualisent au cours de la rotation.

Si vous gardez appuyée la touche *Maj* durant l'inclinaison d'un objet, l'angle d'inclinaison est limité aux multiples de 15 degrés. Ceci est le comportement par défaut de la touche *Maj*. Cependant, si l'option *Lors de la création ou du déplacement de l'objet* de la section *Enclencher* de **Outils > Options > LibreOffice Draw > Grille** est cochée, l'action de la touche *Maj* est inversée. L'angle d'inclinaison est limité aux multiples de 15 degrés, à moins que la touche *Maj* ne soit appuyée.

# <span id="page-26-1"></span>**Éditer et formater des objets**

Pour éditer un objet ou modifier ses attributs, tels que la couleur, l'épaisseur de la bordure, etc., les barres d'outils *Ligne et remplissage* et *Formatage du texte*, ou le menu contextuel peuvent être utilisés. Vous trouverez plus d'informations au *Chapitre 4 Modifier les attributs d'un objet* du *Guide Draw*, sur l'édition des objets et la modification des attributs.

#### <span id="page-26-0"></span>**Barre d'outils Ligne et remplissage**

Par défaut, la barre d'outils *Ligne et remplissage* [\(Figure 34\)](#page-27-2) apparaît en haut de l'espace de travail. Si elle n'est pas affichée, allez dans **Affichage > Barres d'outils > Ligne et remplissage**. Les attributs les plus usuels d'un objet peuvent être modifiés au moyen de cette barre d'outils. Vous pouvez accéder à des informations supplémentaires en cliquant sur l'icône **Ligne** pour accéder à la boîte de dialogue *Ligne*, ou en cliquant sur l'icône **Remplissage** a pour accéder à la boîte de dialogue *Remplissage*.

![](_page_27_Picture_70.jpeg)

<span id="page-27-2"></span>*Figure 34 : Barre d'outils Ligne et remplissage*

#### <span id="page-27-1"></span>**Barre d'outils Formatage du texte**

Lorsque vous sélectionnez un texte, la barre d'outils *Ligne et formatage* est remplacée par la barre d'outils *Formatage du texte* [\(Figure 35\)](#page-27-4). Vous pouvez également la faire apparaître en choisissant **Affichage > Barres d'outils > Formatage du texte**. Les outils de cette barre d'outils ne seront disponibles que lorsqu'un texte aura été sélectionné.

![](_page_27_Picture_71.jpeg)

<span id="page-27-4"></span>*Figure 35 : Barre d'outils Formatage du texte*

Les outils disponibles dans cette barre d'outils, de gauche à droite, sont listés [Figure 36.](#page-27-3)

#### <span id="page-27-0"></span>**Menu contextuel d'un objet**

Lorsque vous sélectionnez un objet et que vous faites un clic droit, un menu contextuel s'ouvre [\(Figure 37\)](#page-28-1). Ce menu vous permet d'accéder à des commandes destinées à modifier les attributs de l'objet sélectionné. Les éléments du menu qui comportent un petit triangle noir à leur droite donnent accès à un sous-menu.

![](_page_27_Picture_72.jpeg)

<span id="page-27-3"></span>*Figure 36 : Outils de la barre d'outils Formatage du texte*

![](_page_28_Picture_0.jpeg)

*Figure 37 : Menu contextuel d'un objet*

#### <span id="page-28-1"></span><span id="page-28-0"></span>**Formater des lignes et des bordures**

Dans LibreOffice, le terme de *ligne* s'applique à un segment indépendant (ligne), au bord extérieur d'une forme (bordure) ou à une flèche. Dans la plupart des cas, les propriétés d'une ligne que vous allez modifier sont son style (continu, tirets, pointillés, invisible…), sa largeur et sa couleur.

![](_page_28_Picture_4.jpeg)

**Attention** L'outil *Largeur* permet de définir **l'épaisseur** du trait. Ne pas confondre avec la largeur (longueur du trait) définissable dans le dialogue **Position et taille**.

Vous pouvez effectuer rapidement les modifications en sélectionnant la ligne et en utilisant les outils de la barre d'outils *Ligne et remplissage* [\(Figure 38\)](#page-28-2).

![](_page_28_Picture_143.jpeg)

<span id="page-28-2"></span>*Figure 38 : Style, largeur et couleur d'une ligne*

Si vous avez besoin de régler plus finement les attributs d'une ligne, vous pouvez le faire dans la boîte de dialogue *Ligne*. Pour y accéder, sélectionner la ligne et choisissez **Format > Ligne** dans la barre de menus, cliquez sur l'icône **Ligne** de la barre d'outils Ligne et remplissage, ou faites un clic droit et choisissez **Ligne** dans le menu contextuel. La boîte de dialogue *Ligne* [\(Figure 14](#page-12-0) page [13\)](#page-12-0) comporte quatre onglets : *Ligne*, *Ombre*, *Styles de lignes* et *Styles de flèches*. L'onglet *Ombre* n'est pas accessible pour les bordures de formes : vous pouvez y accéder à partir de la commande **Remplissage**.

### <span id="page-29-1"></span>**Flèches, extrémités de flèches et de lignes**

Les flèches, extrémités de flèches ou d'autres lignes sont rassemblées sous le terme de flèches et peuvent être traitées de la même façon que les lignes lors de l'édition et de la modification des attributs. Sélectionnez une ligne et cliquez sur l'icône *Style de flèche* de la barre d'outils Ligne *et remplissage* pour ouvrir le menu *Extrémités de flèche* [\(Figure 39\)](#page-29-3).

Plusieurs types d'extrémités de flèche sont disponibles. Chaque extrémité d'une ligne peut avoir un type différent ou aucun. Les extrémités de flèche ne sont applicables que pour les lignes et n'ont pas d'effet sur les bordures d'un objet.

![](_page_29_Picture_97.jpeg)

<span id="page-29-3"></span>*Figure 39 : Barre d'outils Extrémités de flèche*

# <span id="page-29-0"></span>**Formater le remplissage**

Le terme de remplissage fait référence à l'intérieur d'un objet, qui peut être d'une couleur uniforme, en dégradé, avec un motif de hachure ou constitué d'une image bitmap [\(Figure 40\)](#page-29-2). Le remplissage d'un objet peut être partiellement ou totalement transparent et projeter une ombre.

![](_page_29_Figure_7.jpeg)

<span id="page-29-2"></span>*Figure 40 : Différents types de remplissage*

La barre d'outils *Ligne et remplissage* [\(Figure 8](#page-9-4) page [10\)](#page-9-4) contient les outils le plus habituellement utilisés pour formater des objets. Vous trouverez plus d'informations au *Chapitre 4 Modifier les attributs d'un objet* du *Guide Draw*, sur le formatage du remplissage.

# <span id="page-30-3"></span>**Utiliser les styles**

Supposez que vous vouliez appliquer le même remplissage et la même largeur de bordure et de ligne à un ensemble d'objets. Cette procédure répétitive peut être simplifiée par l'utilisation des styles. Cette fonctionnalité vous permet de définir un format modèle (un style) et ensuite de l'appliquer à plusieurs objets. Pour plus d'informations sur les styles, voir le *Chapitre 6 Introduction aux styles* du *Guide Writer* et le *Chapitre 4 Modifier les attributs d'un objet* du *Guide Draw*.

# <span id="page-30-2"></span>**Positionner les objets**

#### <span id="page-30-1"></span>**Fonction de capture**

Dans Draw, les objets peuvent être positionnés avec précision en utilisant les fonctions de capture. Les points de la grille, les points de capture, le cadre d'un objet, des points individuels d'un objet ou les bords de page peuvent tous être utilisés avec la fonction de capture.

La fonction de capture est plus facile à utiliser avec un zoom élevé qui convient à votre affichage. Plusieurs fonctions différentes de capture peuvent être activées en même temps : par exemple la capture aux lignes de capture et au bord de page. Il est cependant recommandé de n'activer que les fonctions nécessaires.

Pour plus d'informations sur la fonction de capture, reportez-vous aux chapitres 3 *Manipuler les objets et les points des objets* et 10 *Techniques avancées pour Draw* du *Guide Draw*.

#### <span id="page-30-0"></span>**Capturer à la grille**

Capturer à la grille permet de positionner un objet sur un point de la grille ([Figure 41\)](#page-30-5). Sélectionnez

le menu **Affichage > Grille > Aligner sur la grille** ou cliquez sur l'icône **Aligner sur la grille** de la barre d'outils *Options* [\(Figure 42\)](#page-30-4) pour activer ou désactiver la capture à la grille. La barre d'outils *Options* s'affiche en sélectionnant le menu **Affichage > Barre d'outils > Options**.

![](_page_30_Figure_10.jpeg)

<span id="page-30-5"></span>*Figure 41 : Positionnement avec la capture sur la grille*

<span id="page-30-4"></span>![](_page_30_Picture_125.jpeg)

#### <span id="page-31-2"></span>*Affichage de la grille*

Pour afficher la grille ou la masquer, sélectionnez le menu **Affichage > Grille > Afficher la grille** ou cliquez sur l'icône **Afficher la grille** de la barre d'outils *Options*.

#### <span id="page-31-1"></span>*Configurer la grille*

La résolution, la capture et la position de capture des points de la grille peuvent être configurées. Sélectionnez le menu **Outils > Options > LibreOffice Draw > Grille** pour ouvrir la boite de dialogue de la grille [\(Figure 43\)](#page-31-3).

- Espacement vertical et horizontal des points de la grille. Vous pouvez également modifier l'unité de mesure utilisée à l'aide des options de Draw dans le menu **Outils > Options > LibreOffice Draw > Général**.
- La résolution est la taille des carrés ou rectangles de la grille. Si la résolution est de 1 cm horizontal et 2 cm vertical, la grille consistera en des rectangles de 2 cm de haut et 1 cm de large.
- La finesse définit des points supplémentaires qui apparaissent sur les côtés de chaque rectangle ou carré de la grille. Les objets s'alignent aussi bien sur ces subdivisions que sur les coins de la grille.
- La couleur par défaut de la grille est gris clair. Pour changer la couleur des points de la grille, sélectionnez le menu **Outils > Options > LibreOffice > Apparence**.
- La plage de capture définit à quelle distance vous devez approcher un objet pour capturer la ligne ou le point.

![](_page_31_Picture_124.jpeg)

<span id="page-31-3"></span>*Figure 43 : Options de la grille*

#### <span id="page-31-0"></span>**Lignes d'aide**

Les lignes d'aide lors du déplacement sont une autre fonction de Draw qui vous assiste pour positionner des objets. Des lignes d'aide peuvent être affichées au cours du déplacement d'un objet. Elles étendent les bords de l'objet jusqu'aux règles (activables avec le menu **Affichage > Règles**), et n'ont aucune fonction de capture [\(Figure 44\)](#page-32-4).

![](_page_32_Figure_1.jpeg)

<span id="page-32-4"></span>*Figure 44 : Lignes d'aide*

Pour activer et désactiver l'affichage des lignes d'aide utilisez l'icône **Lignes d'aide lors du déplacement**  $\frac{1}{2}$  de la barre d'outils *Options* [\(Figure 42\)](#page-30-4).

# <span id="page-32-2"></span>**Appliquer des effets spéciaux**

Un certain nombre d'effets spéciaux peuvent être appliqués à un objet ou un groupe d'objets dans Draw. Plusieurs d'entre eux sont disponibles dans la barre d'outils *Mode* [\(Figure 45\)](#page-32-3) accessible depuis la barre d'outils *Ligne et formatage*. Si cette barre d'outils n'est pas visible, allez dans **Affichage > Barre d'outils > Mode**.

![](_page_32_Figure_6.jpeg)

<span id="page-32-3"></span>*Figure 45 : Barre d'outils Mode*

Pour les informations sur la rotation des objets, voir [supra](#page-24-1) *[Pivoter et incliner des objets](#page-24-1)* page [25.](#page-24-1) Pour les informations sur la révolution des objets en 3D, voir *Chapitre 7 Manipuler des objets 3D* du *Guide Draw*.

#### <span id="page-32-1"></span>**Refléter des objets**

La méthode la plus simple et la plus rapide pour refléter un objet verticalement ou horizontalement est de cliquer droit sur l'objet à refléter et de sélectionner dans le menu contextuel **Refléter > Verticalement** ou **Horizontalement**. La commande est également accessible dans le menu **Modifier**.

L'outil **Retourner** de la barre d'outils *Mode* permet d'avoir un contrôle plus fin de l'effet. Son utilisation est décrite au *Chapitre 4 Modifier les attributs d'un objet* du *Guide Draw*.

#### <span id="page-32-0"></span>**Copies miroir**

Il n'y a pas de commande miroir dans Draw. Cependant, l'effet miroir peut être émulé en utilisant l'outil Retourner comme décrit au *Chapitre 4 Modifier les attributs d'un objet* du *Guide Draw*.

### <span id="page-33-2"></span>**Déformer un objet**

Il y a trois outils de la barre d'outils *Mode* qui permettent de faire glisser les coins et les bords d'un objet pour déformer sa représentation :

- **Positionner sur le cercle (en perspective)**  $\mathbb{Q}$  : crée un pseudo effet 3D;
- **Positionner sur le cercle (incliner)** : crée un pseudo effet 3D ;
- **Déformer**  $\mathbb{T}^n$  : déforme un objet en perspective.

Dans les trois cas, il vous est demandé si vous voulez transformer l'objet en courbe (sauf si l'objet a déjà été transformé). Cette première étape est irréversible mais nécessaire, donc cliquez sur **Oui**. Vous pouvez ensuite déplacer les poignées de l'objet (qui sont devenues vertes) pour obtenir l'effet désiré. Reportez-vous au *Chapitre 4 Modifier les attributs d'un objet* du *Guide Draw* pour plus d'informations sur la déformation des objets.

#### <span id="page-33-1"></span>**Gradients de transparence dynamiques**

Vous pouvez contrôler les gradients de ransparence de la même façon que les gradients de couleur. Les deux types de gradient peuvent être utilisés simultanément. Avec un gradient de transparence, la direction et le degré de couleur de remplissage de l'objet change depuis opaque jusqu'à transparent. Dans un gradient de couleurs (dégradé) le remplissage change d'une couleur à une autre, mais le degré de transparence reste le même.

Il est nécessaire de transformer un objet en courbe, polynôme ou contour avant de lui appliquer un gradient de transparence.

Les outils **Transparence** et **Dégradé** de la barre d'outils *Mode* contrôlent dynamiquement la transparence et le gradient de couleur. Reportez-vous au *Chapitre 4 Modifier les attributs d'un objet* du *Guide Draw* pour plus d'informations sur la création de transparence et de dégradé dans un objet.

#### <span id="page-33-0"></span>**Dupliquer**

L'outil Dupliquer crée des copies de l'objet en même temps qu'un jeu de changements est appliqué à chaque copie, comme la couleur ou la rotation.

- 1) Cliquez sur un objet ou un groupe d'objets et sélectionnez le menu **Édition > Dupliquer**, ou utilisez le raccourci clavier *Maj*+*F3* pour ouvrir la boite de dialogue *Dupliquer* [\(Figure](#page-34-2) [46\)](#page-34-2).
- 2) Sélectionnez les options requises :
	- 1) le nombre de copies à créer ;
	- 2) le décalage entre chaque copie en abscisse, ordonnée et la rotation à effectuer ;
	- 3) la modification de taille entre chaque copie ;
	- 4) la modification de couleur entre l'original et la dernière copie.

Par exemple, si les options de la [Figure 46](#page-34-2) sont appliquées à un rectangle, le résultat obtenu est affiché sur la [Figure 47.](#page-34-1)

![](_page_34_Picture_52.jpeg)

<span id="page-34-2"></span>*Figure 46: Boite de dialogue Dupliquer*

![](_page_34_Figure_2.jpeg)

<span id="page-34-1"></span>*Figure 47: Exemple d'application de Dupliquer*

#### <span id="page-34-0"></span>**Fondu enchaîné**

Le fondu enchaîné transforme la forme d'un objet en une autre forme. Il ne fonctionne que lorsque deux objets sont sélectionnés :

- 1) Sélectionnez deux objets de forme différente.
- 2) Sélectionnez le menu **Édition > Fondu enchaîné** pour ouvrir la boite de dialogue *Fondu enchaîné* [\(Figure 48\)](#page-35-3).
- 3) Ajustez **Pas** pour définir le nombre de formes entre les deux objets.
- 4) Cochez **Attributs du fondu enchaîné** pour appliquer un changement graduel des propriétés de remplissage et de lignes entre les objets.
- 5) Cochez **Même orientation** pour adoucir la transition entre les objets.
- 6) Validez par **OK**.

Le résultat des paramètres de la [Figure 48](#page-35-3) sont présentés sur la [Figure 49](#page-35-4) pour un carré et une croix.

![](_page_35_Picture_132.jpeg)

<span id="page-35-3"></span>*Figure 48: Boite de dialogue Fondu enchaîné*

![](_page_35_Figure_7.jpeg)

<span id="page-35-4"></span>*Figure 49: Exemple de Fondu enchaîné*

# <span id="page-35-2"></span>**Combiner plusieurs objets**

Dans Draw, vous pouvez grouper ou combiner des objets ensemble, vous permettant ainsi de traiter plusieurs objets en tant qu'une seule unité ou de fusionner les objets pour créer une nouvelle forme. Vous trouverez plus d'informations au *Chapitre 5 Combiner plusieurs objets* du *Guide Draw*.

Le groupement d'objets peut être vu comme un dépôt d'objets dans un récipient. Vous pouvez déplacer les objets en tant que groupe et leur appliquer des modifications globales. Un groupe peut toujours être défait et les objets qui le constituent peuvent toujours être manipulés séparément. Ils disposent chacun de leurs propres caractéristiques.

La combinaison d'objets consiste en une fusion permanente d'objets afin de créer un nouvel objet. Les objets d'origine ne sont plus disponibles en tant qu'entités individuelles et ne peuvent plus être édités individuellement. Toute édition d'un objet combiné s'applique à tous les objets utilisés lors de l'opération de combinaison.

#### <span id="page-35-1"></span>**Grouper**

#### <span id="page-35-0"></span>*Groupement temporaire*

Un groupement temporaire se produit lorsque plusieurs objets sont sélectionnés (cf.page [22\)](#page-21-7). Toutes les modifications que vous effectuez sur les paramètres des objets sont appliquées à tous

les objets à l'intérieur de ce groupe temporaire. Par exemple, vous pouvez modifier la couleur de remplissage de tous les objets d'un groupe temporaire en une seule fois. Vous pouvez également effectuer une rotation du groupe temporaire dans sa globalité.

Pour supprimer un groupement temporaire, cliquez simplement à l'extérieur des poignées de sélection qui s'affichent autour des objets.

#### <span id="page-36-3"></span>*Groupement permanent*

Pour grouper des objets de façon permanente, sélectionnez-les tout d'abord. Faites un clic droit à l'intérieur d'un des objets du groupe et choisissez **Grouper** dans le menu contextuel. Vous pouvez également choisir **Modifier > Grouper** depuis la barre de menus ou utiliser le raccourci clavier *Ctrl+Maj+G*.

Une fois que les objets sont groupés, toute opération d'édition que vous allez effectuer sur ce groupe va s'appliquer à chacun des objets qui le composent. Si vous cliquez sur l'un des objets du groupe, le groupe entier est sélectionné.

Les objets à l'intérieur d'un groupe conservent leurs propres propriétés individuelles et peuvent être édités séparément. Pour ceci, faites un clic droit à l'intérieur d'un des objets du groupe et choisissez **Entrer dans le groupe** dans le menu contextuel. Vous pouvez également sélectionner le groupe et appuyer sur la touche *F3* ou double-cliquer à l'intérieur d'un objet ou sélectionner le menu **Modifier > Entrer dans le groupe**.

Pour quitter un groupe, faites un clic droit à l'intérieur du groupe et choisissez **Quitter le groupe** dans le menu contextuel. Vous pouvez également choisir **Modifier > Quitter le groupe** depuis la barre de menus, appuyer sur les touche *Ctrl+F3* ou double-cliquer à l'extérieur du groupe.

#### <span id="page-36-2"></span>*Dissocier*

Pour défaire ou dissocier un groupe d'objets, faites un clic droit à l'intérieur d'un des objets du groupe et choisissez **Dissocier** dans le menu contextuel. Vous pouvez également choisir **Modifier > Dissocier** depuis la barre de menus ou utiliser le raccourci clavier *Ctrl+Alt+Maj+G*.

#### <span id="page-36-1"></span>**Combiner des objets**

Sélectionnez les objets que vous voulez combiner, puis faites un clic droit à l'intérieur d'un des objets du groupe et choisissez **Combiner** dans le menu contextuel. Vous pouvez également choisir **Modifier > Combiner** depuis la barre de menus ou utiliser le raccourci clavier *Ctrl+Maj+K*.

Après avoir sélectionné les objets, les commandes **Fusionner**, **Soustraire** et **Intersecter** sont également disponibles par le menu **Modifier > Formes** ou le menu contextuel **Formes**. Vous trouverez plus d'informations sur ces fonctions au *Chapitre 5 Combiner plusieurs objets* du *Guide Draw*.

# <span id="page-36-0"></span>**Positionner des objets**

Dans Draw, vous pouvez disposer, aligner et répartir les objets sélectionnés les uns par rapport aux autres :

- Disposer un objet en le déplaçant vers l'avant ou vers l'arrière en fonction de l'ordre des objets.
- Aligner les objets les uns par rapport aux autres en utilisant un alignement **À gauche**, **Centré** ou **À droite** à l'horizontal et **En haut**, **Centre** ou **En bas** à la verticale.
- Répartir les objets de telle sorte que l'espace entre les objets est le même.

Vous trouverez plus d'informations sur ces fonctions au *Chapitre 5 Combiner plusieurs objets* du *Guide Draw*.

# <span id="page-37-3"></span>**Insérer et éditer des images**

Même si Draw a des outils très poussés pour l'édition d'images vectorielles, il dispose également d'un certain nombre de fonctions pour traiter des images matricielles (bitmaps : images par point), par exemple des photos ou des images scannées. Cela inclut l'import et l'export d'images et la conversion d'un format dans un autre.

Draw inclut une grande gamme de filtres graphiques qui lui permettent de lire et d'afficher de nombreux formats de fichier image. Il contient également plusieurs outils pour travailler avec des images matricielles, mais ne dispose pas des mêmes fonctionnalités que des programmes spécialisés pour le traitement des images, tels que Gimp ou Adobe Photoshop. Veuillez vous reporter au *Chapitre 6 Éditer des images* du *Guide Draw* pour plus d'informations.

Vous pouvez insérer des images à partir de plusieurs sources :

- images créées par un autre programme, incluant des photos d'un appareil photo (**Insertion > Image > À partir du fichier**) ;
- directement à partir d'un scanner (**Insertion > Image > Scanner**) ;
- à partir de la Gallery de LibreOffice ; voir le *Chapitre 11 Les graphiques, Gallery et Fontwork* de ce guide pour plus d'informations.

# <span id="page-37-2"></span>**Utiliser des objets 3D**

Bien que Draw n'atteigne pas le niveau de fonctionnalités des programmes spécialisés dans l'édition de dessins et d'images, il est capable de produire et d'éditer de très bons dessins 3D.

Draw dispose de deux types d'objets 3D : des corps 3D et des formes 3D. Suivant le type choisi, il y a différentes méthodes d'édition d'un objet 3D (rotation, éclairage, perspective, etc.), les formes 3D étant plus simples à construire et à éditer que les corps 3D. Cependant, ces derniers permettent une plus grande paramétrisation.

Reportez-vous au *Chapitre 7 Manipuler des objets 3D* du *Guide Draw* pour plus d'informations.

# <span id="page-37-1"></span>**Exporter des images**

Draw enregistre les dessins et les images dans le format ouvert normalisé OpenDocument (\*.odg). Pour enregistrer un graphique ou un fichier entier dans un autre format, sélectionnez le menu **Fichier > Exporter** et sélectionnez un format à partir de la liste affichée. Draw peut gérer plusieurs pages, mais la plupart des formats n'exportera que la page courante. Les formats graphiques vers lesquels Draw peut exporter sont listés dans l'*Annexe B Open source, standards ouverts, OpenDocument* de ce guide.

Vous pouvez également exporter les fichiers Draw aux formats HTML, XHTML, PDF ou Flash. L'export PDF pour les modules de LibreOffice est décrit au *Chapitre 10 Imprimer, Exporter et email* de ce guide.

L'export HTML utilise un assistant de conversion qui crée autant de pages web qu'il y en a dans votre document Draw. Vous pouvez choisir d'afficher les pages dans un cadre avec un navigateur et définir une page sommaire. Pour plus d'informations, reportez-vous au *Chapitre 12 Créer des pages web* de ce guide.

# <span id="page-37-0"></span>**Insérer des commentaires dans un dessin**

Vous pouvez insérer des commentaires dans votre dessin d'une manière similaire aux autres modules Writer, Calc ou Impress.

- 1) Sélectionnez le menu **Insertion > Commentaires**. Une petite boite contenant vos initiales apparaît dans le coin haut gauche de la page, ainsi qu'une boite plus grande à côté [\(Figure](#page-38-0) [50\)](#page-38-0). Draw insère automatiquement votre nom et la date en bas de la boite de texte.
- 2) Entrez votre commentaire ou collez-le dans la boite de texte. Vous pouvez appliquer un formatage simple à différentes parties du texte, par clic-droit et en sélectionnant à partir du menu contextuel. À partir de ce menu, vous pouvez également supprimer le commentaire courant ou tous les commentaires du même auteur ou tous les commentaires du document.
- 3) La boite de texte se masque dès que vous cliquez à l'extérieur.
- 4) Vous pouvez déplacer les petits marqueurs de commentaire avec vos initiales à l'emplacement souhaité sur le dessin. Il convient donc de les placer soit sur, soit au plus près de l'objet auquel le commentaire fait référence.
- 5) Pour afficher ou masquer les marques de commentaires, sélectionnez le menu **Affichage > Commentaires**.
- 6) Sélectionnez le menu **Outils > Options > LibreOffice > Données d'identité** pour indiquer le nom que vous souhaitez voir apparaître dans le champ Auteur du commentaire.
- 7) Si plus d'une personne éditent le document, chaque auteur se verra automatiquement affecter une couleur d'arrière-plan des commentaires différente.

![](_page_38_Figure_7.jpeg)

<span id="page-38-0"></span>*Figure 50 : Exemple de commentaire*